# iTunes LP Test Guide v1.2

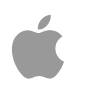

2012-04-14 Apple Inc.

#### © 2014 Apple Inc.

All rights reserved.

No part of this publication may be reproduced, stored in a retrieval system, or transmitted, in any form or by any means, mechanical, electronic, photocopying, recording, or otherwise, without prior written permission of Apple Inc., with the following exceptions: Any person is hereby authorized to store documentation on a single computer for personal use only and to print copies of documentation for personal use provided that the documentation contains Apple's copyright notice.

#### The Apple logo is a trademark of Apple Inc.

Use of the "keyboard" Apple logo (Option-Shift-K) for commercial purposes without the prior written consent of Apple may constitute trademark infringement and unfair competition in violation of federal and state laws.

No licenses, express or implied, are granted with respect to any of the technology described in this document. Apple retains all intellectual property rights associated with the technology described in this document. This document is intended to assist iTunes Content Developers to manage and deliver content for the iTunes Store.

Every effort has been made to ensure that the information in this document is accurate. Apple is not responsible for typographical errors.

Apple Inc. 1 Infinite Loop Cupertino, CA 95014 408-996-1010

Even though Apple has reviewed this document, APPLE MAKES NO WARRANTY OR REPRESENTATION, EITHER EXPRESS OR IMPLIED, WITH RESPECT TO THIS DOCUMENT, ITS QUALITY, ACCURACY, MERCHANTABILITY, OR FITNESS FOR A PARTICULAR PURPOSE. AS A RESULT, THIS DOCUMENT IS PROVIDED "AS IS," AND YOU, THE READER, ARE ASSUMING THE ENTIRE RISK AS TO ITS QUALITY AND ACCURACY. IN NO EVENT WILL APPLE BE LIABLE FOR DIRECT, INDIRECT, SPECIAL, INCIDENTAL, OR CONSEQUENTIAL DAMAGES RESULTING FROM ANY DEFECT OR INACCURACY IN THIS DOCUMENT, even if advised of the possibility of such damages THE WARRANTY AND REMEDIES SET FORTH ABOVE ARE EXCLUSIVE AND IN LIEU OF ALL OTHERS, ORAL OR WRITTEN, EXPRESS OR IMPLIED. No Apple dealer, agent, or employee is authorized to make any modification, extension, or addition to this warranty.

Some states do not allow the exclusion or limitation of implied warranties or liability for incidental or consequential damages, so the above limitation or exclusion may not apply to you. This warranty gives you specific legal rights, and you may also have other rights which vary from state to state.

# **Table of Contents**

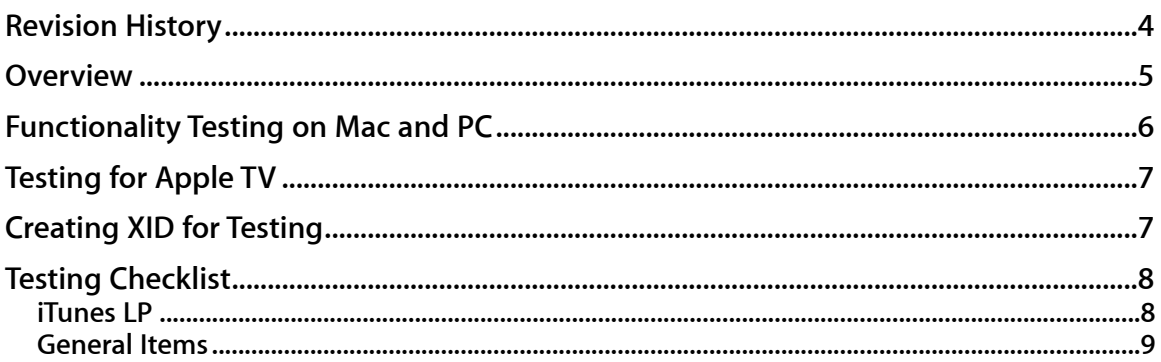

## **Revision History**

**July 06, 2012—Version 1.1.** Major revision, checklist included.

**April 14, 2014—Version 1.2.** Revision to focus on iTunes LP testing.

### **Overview**

This document helps you to test your iTunes LP on a Mac, PC, or Apple TV. You can use the included testing checklist to ensure that your packages work correctly on all the platforms.

### **Functionality Testing on Mac and PC**

To test the functionality of iTunes LP content, you can use Safari on a Mac or PC. To open the iTunes LP content in Safari, drag the index.html file to the Safari icon. To navigate your iTunes LP, you can use the pointer or the keyboard arrows. If you are using the templates available on [http://www.apple.com/itunes/working-itunes/enhance/lps/,](http://www.apple.com/itunes/working-itunes/enhance/lps/) you will hear a sound whenever you use the arrow keys or reach the end of a navigation pane. Note that core assets must be viewed in iTunes (for example, movies, albums, and tracks) and will not work in Safari. To view the core assets in iTunes, follow the step below:

1. Before launching iTunes, you must set it up for debugging and identifier editing (XIDs) by using the following commands in Terminal (OS X) or the command line (PC).

#### **Edit HTML:**

To allow right click "Inspect Element" in iTunes LP, use the following command: Mac defaults write com.apple.iTunes WebKitDeveloperExtras -bool true Windows iTunes.exe /setPrefInt WebKitDeveloperExtras 1

To undo, use the following command: Mac

```
defaults write com.apple.iTunes WebKitDeveloperExtras -bool 
false
Windows 
iTunes.exe /setPrefInt WebKitDeveloperExtras 0
```
#### **Asset XID editing:**

```
To change the "Grouping" field in Get Info to "XID" use the following command:
Mac
defaults write com.apple.iTunes booklet-authoring-mode 1
Windows
iTunes.exe /setPrefInt booklet-authoring-mode 1
To undo, use the following command:
Mac
```

```
defaults write com.apple.iTunes booklet-authoring-mode 0
Windows
iTunes.exe /setPrefInt booklet-authoring-mode 0
```
- 2. If you do not have an existing XID for your content, you can create a test XID. The test XID must be added to the core asset. To add it,use the Get Info pane and add the XID to the Grouping field. You can remove the existing XID "TEST:uuid:F97CCBE5-EBD4-4A30- A13A-6B5052EE6A04" and replace it with your own.
- 3. Use the XID from the core asset in the data.js file.
- 4. Create an iTunes LP (itlp) package by adding ".itlp" to the folder containing the index.html file. If you are using a Mac, this will convert the folder into a package file. If you want to edit the package content at a later point, right click on the package and choose Open Package Contents from the menu. Drag the package, including the core asset or test core movie, to the iTunes icon.
- 5. Make sure that the background audio is included in the "audio" folder and that video bonus content is included in the "videos" folder. To function properly, audio files must be in the MPEG-4 Audio (.m4a) format and videos in the MPEG-4 Video (.m4v) format.

# **Testing for Apple TV**

To test the functionality of your iTunes LP on Apple TV:

1. To ensure that the iTunes LP content works on Apple TV, include the following section in the manifest.xml file:

```
<requirements>
        <supported_platforms>
              \epsilon /splatform name="iTunes" minimum_version="9.0"/>
               <platform name="AppleTV" minimum_version="3.0"/>
        </supported_platforms>
</requirements>
```
- 2. Core assets for iTunes LP must have the same "Album Name" in the Get Info pane. Note that this is for testing only.
- 3. Core assets and iTunes LP content must be synced to Apple TV via iTunes.

### **Creating XID for Testing**

If you are testing iTunes LP prior to submitting to iTunes, and have no XID for your content, you can generate a temporary XID. The temporary XID consists of a universally unique identifier (UUID) with a TEST prefix. In OS X, use the "uuidgen" command to generate a temporary XID. For example:

```
$ uuidgen
94C2C4BC-E57B-4CA6-B7C9-AA9EE8A63298
```
Create your XID by adding "TEST:uuid:" to your UUID. For example:

```
 TEST:uuid:94C2C4BC-E57B-4CA6-B7C9-AA9EE8A63298
```
[For more information on XIDs, see the D](http://www.apple.com/itunes/working-itunes/enhance/lps/)[evelopment Guid](http://images.apple.com/itunes/lp-and-extras/docs/Development_Guide.pdf)[e on http://www.apple.com/itunes/](http://www.apple.com/itunes/working-itunes/enhance/lps/) working-itunes/enhance/lps/.

# **Testing Checklist**

Once you have created iTunes LP content, you can test it on a Mac, PC, or Apple TV. Make sure you test all of the items listed below.

### **iTunes LP**

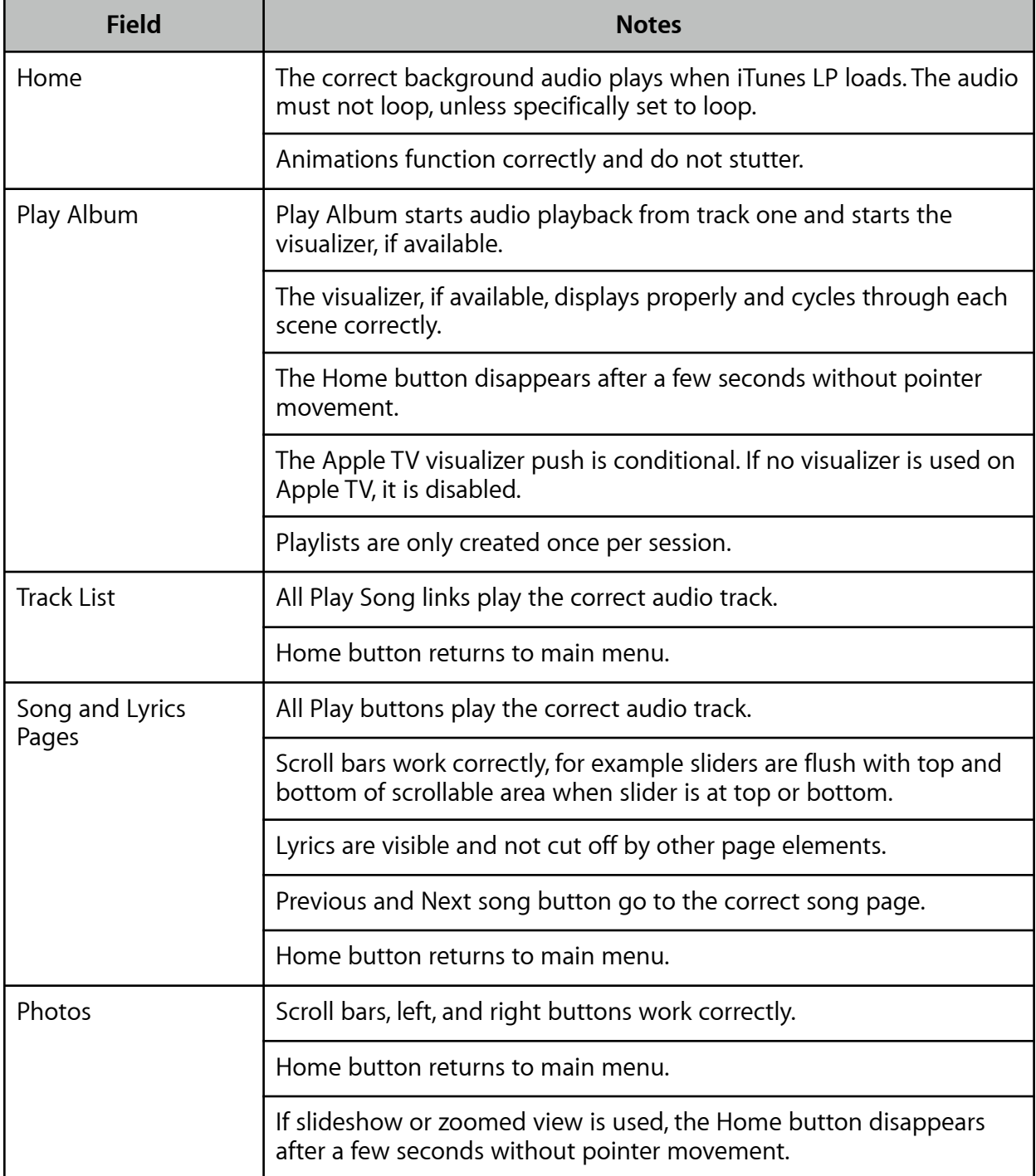

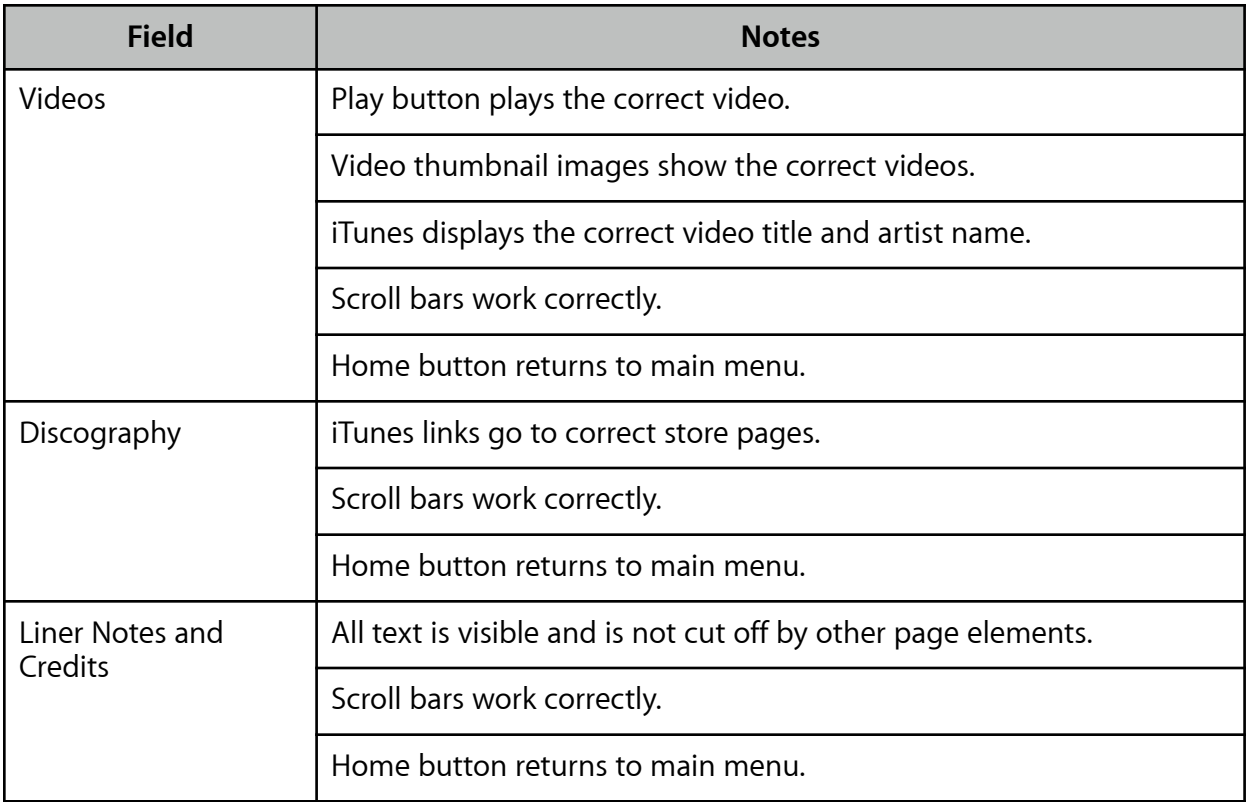

### **General Items**

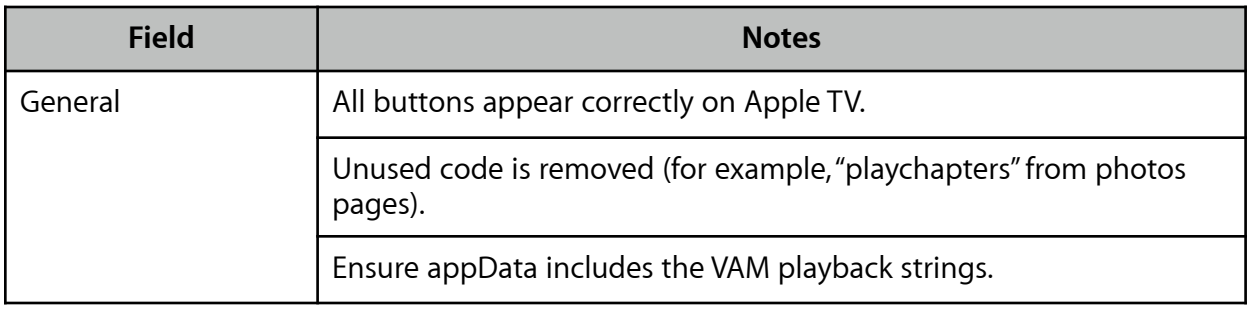